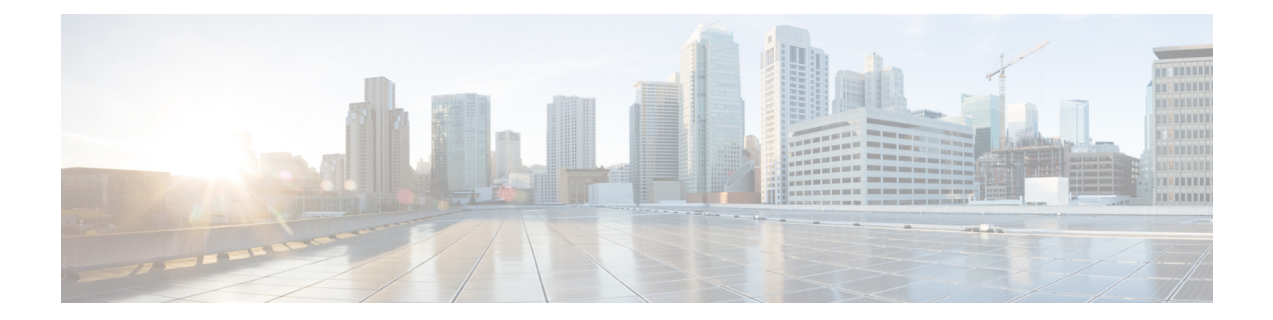

## 監視ダッシュボード

この章は、次の項で構成されています。

- 監視ダッシュボードについて (1 ページ)
- ウィジェットの追加 (2 ページ)
- ウィジェットの変更 (3 ページ)
- ウィジェットの削除 (4 ページ)
- ダッシュボードのレイアウトの変更 (4 ページ)

# 監視ダッシュボードについて

Cisco Business ダッシュボード の [Dashboard] ページでは、ネットワークのパフォーマンスをリ アルタイムで表示できます。すべてのデバイスを表示し、データをグラフ形式で提供します。

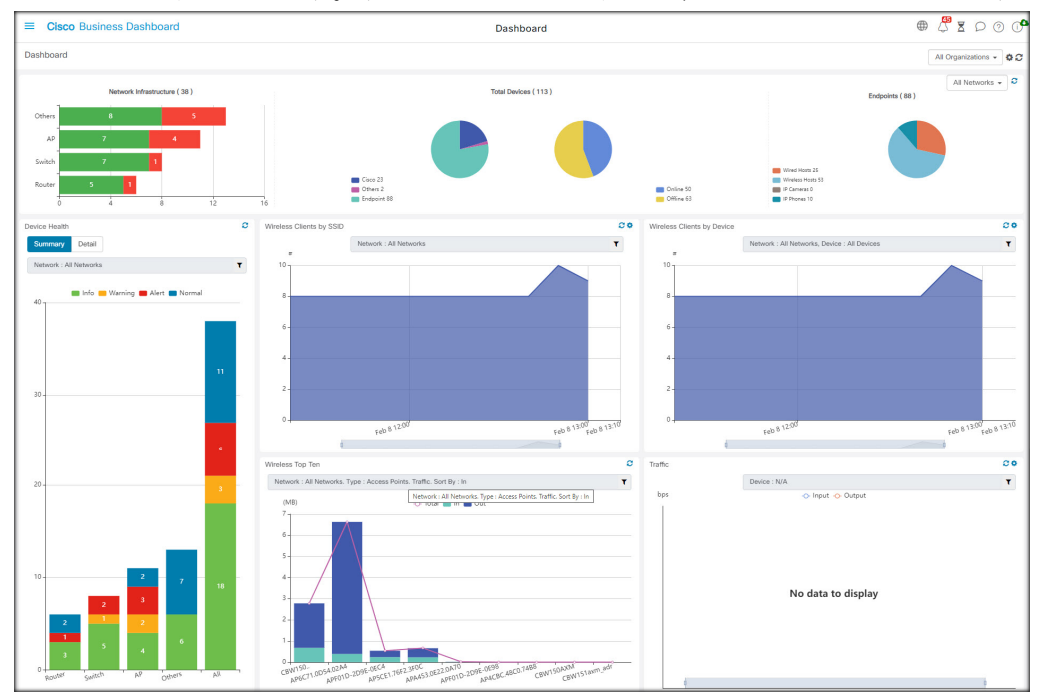

この監視ダッシュボードは、選択可能なウィジェットのカスタマイズ可能な配置です。ダッ シュボードにデフォルトで含まれているウィジェットは以下のとおりです。

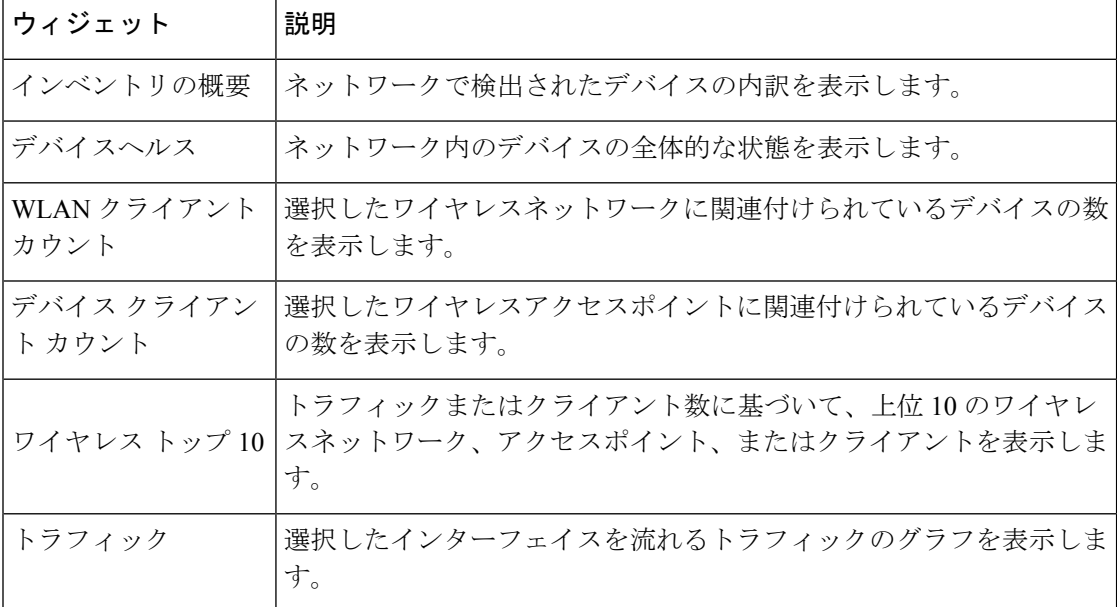

各ウィジェットのコントロールを使用すると、表示されるデータをカスタマイズできます。 Dashboard の右上にある組織のドロップダウンを使用すると、特定の組織に表示される情報を 制限できます。

グラフィカルウィジェットでは、グラフ上の凡例のラベルをクリックするとデータの各セット の表示を切り替えられます。これにより、表示されるデータをさらに絞り込むことができ、 ネットワーク上の特定のデバイス、またはネットワーク自体のトラブルシューティングに役立 ちます。

#### ウィジェットの追加

この機能を使用すると、1 つ以上のウィジェットをダッシュボードに表示されている既存のデ フォルトウィジェットに追加して、表示したいデバイスまたはネットワークに固有のタスクを モニターできます。

ステップ **1** ダッシュボードウィンドウの右上にある歯車アイコンをクリックし、[Add Widget] を選択します。

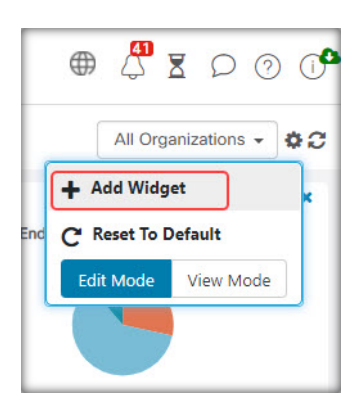

- ステップ **2** ポップアップ リストから、追加するウィジェットの種類を選択します。新しいウィジェットがダッシュ ボードに表示されます。
- ステップ **3** 新しいウィジェットをダッシュボード内の目的の場所にドラッグし、必要に応じてサイズを変更します。 ステップ **4** 歯車アイコンをもう一度クリックし、[View Mode] を選択して変更内容を保持します。

#### ウィジェットの変更

次の手順で、ダッシュボード上のウィジェットを変更できます。

ステップ **1** ウィジェットの右上にある [Config Widget] アイコンをクリックして、サンプル間隔やしきい値などのパラ メータを変更します。

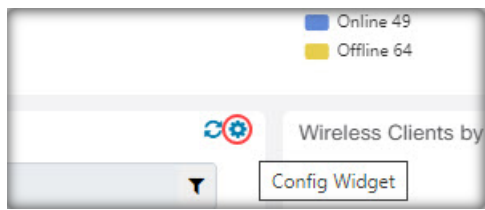

ステップ **2** 新しいウィジェット内のドロップダウンリストを使用して、表示する特定のデータを選択します。

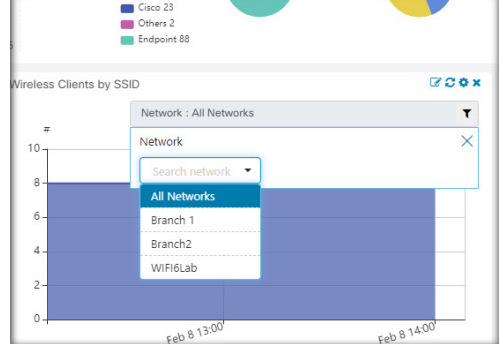

ステップ **3** ウィジェットのタイトルを変更するには、[Edit Mode] アイコンをクリックします。

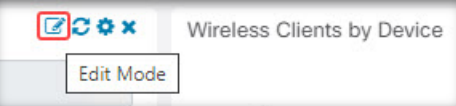

ウィジェットのタイトルを変更するには、ダッシュボードで[Edit Mode]になっている必要があり ます。 重要

### ウィジェットの削除

- ステップ **1** ダッシュボード ウィンドウの右上にある歯車アイコンをクリックし、[Edit Mode] を選択します。
- ステップ **2** 削除するウィジェットの右上にある[removewidget]アイコンをクリックします。必要に応じて、残りのウィ ジェットを並べ替えます。
- ステップ **3** 歯車アイコンをもう一度クリックし、[View Mode] を選択して変更内容を保持します。

#### ダッシュボードのレイアウトの変更

[Dashboard] のレイアウトは、次の手順を使用してカスタマイズできます。

ステップ **1** ダッシュボード ウィンドウの右上にある歯車アイコンをクリックし、[Edit Mode] を選択します。

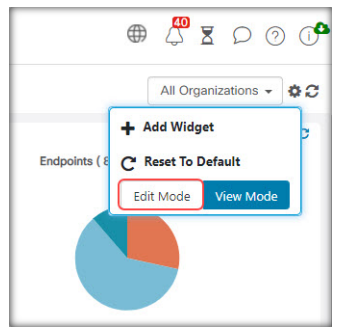

- ステップ **2** ウィジェットを **Dashboard** 内で移動するには、ウィジェットのヘッダーをクリックしてドラッグします。 他のウィジェットが動的に調整され、スペースが確保されます。ウィジェットの端または隅をクリックし てドラッグするとサイズを変更することができます。レイアウトを並べ替えると、ダッシュボードのサイ ズが使用可能な幅に合わせて動的に変更されます。
- ステップ **3** 歯車アイコンをもう一度クリックし、[View Mode] を選択して変更内容を保持します。

ш

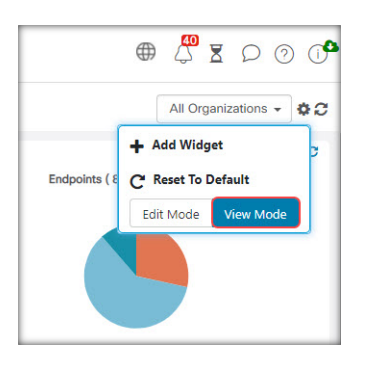

 $\overline{\phantom{a}}$ 

I

翻訳について

このドキュメントは、米国シスコ発行ドキュメントの参考和訳です。リンク情報につきましては 、日本語版掲載時点で、英語版にアップデートがあり、リンク先のページが移動/変更されている 場合がありますことをご了承ください。あくまでも参考和訳となりますので、正式な内容につい ては米国サイトのドキュメントを参照ください。